# **Operating manual**

# **Setup**

### **A. System Requirements**

To use 72-9405 Interface Program, you need to following hardware and software:

- An IBM PC or equivalent computer with 80486 or higher processor and 800x600 pixel or better monitor.
- Microsoft Windows 98 or above.
- · At least 8MB of RAM.
- Can access to a local or a network CD\_ROM.
- · A free serial port of USB.
- A mouse or other pointing device supported by windows.

### **B. Install 72-9405 Interface program**

To install 72-9405 Interface Program, please follow below procedure:

Before install the interface program, make sure that the computer is running the Window 98 or above operating system.

1. -Insert the provided CD-ROM into CD-ROM drive.

-Double-click the My Computer icon from the Windows desktop.

-Locate the CD-ROM drive from the window, double-click the drive letter to display the folder of 72-9405 Interface programe Setup.

-Double-click 72-9405 setup to display the contents of the folder.

-Double-click the file Setup.Exe.

- 2. Follow the on-screen installation instructions.
- 3. The installation program will create a 72-9405 folder.

You will be prompted to select the kind of Program Folder you want to install; you should select "72-9405".

# **C. Use 72-9405 Interface program**

1. Insert the supplied **USB** Interface Cable into the slot at the back of the

meter and properly connect the other end of the cable to the serial port of computer.

2. From the Windows **Start** menu, choose Programs > DMM > 72-9405 or double click shortcut on desktop.

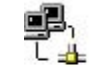

3. Press Connect from menu bar to start the connection, the icon will be displayed.

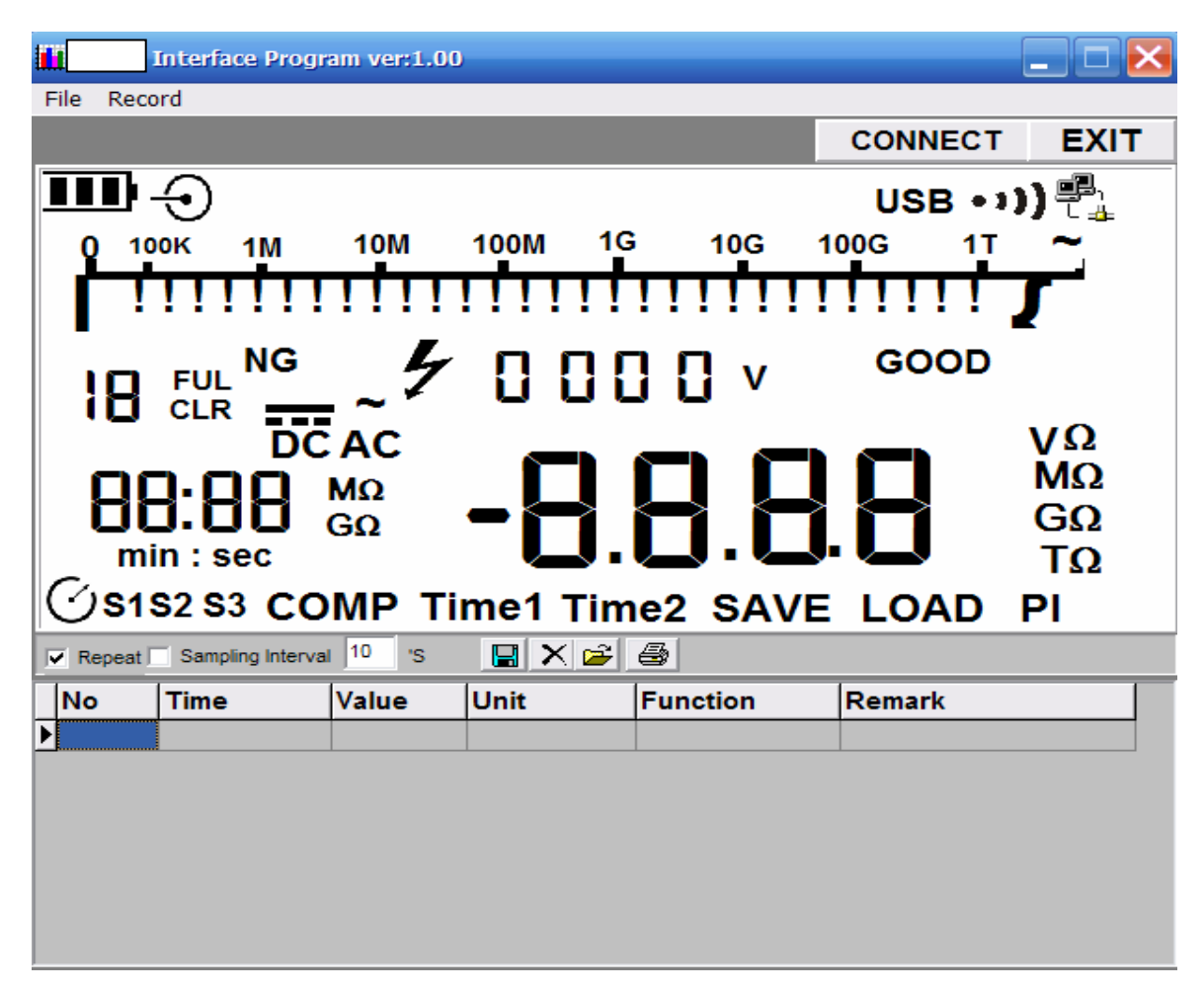

# **USER'S GUIDE**

#### **Main forms**

To run the 72-9405 Interface Program, please do the followings:

1. Insert the supplied USB Interface Cable into the slot at the back of the meter and properly connect the other end

of the cable to the serial port of computer.

2. From the Windows Start menu, choose Programs > DMM >72-9405,

Click 72-9405 or double click shortcut on desktop.

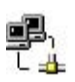

3. Press Connect from menu bar to start the connection, the icon will be displayed.

Below is the full screen of the software shown on the computer (

See following figure)

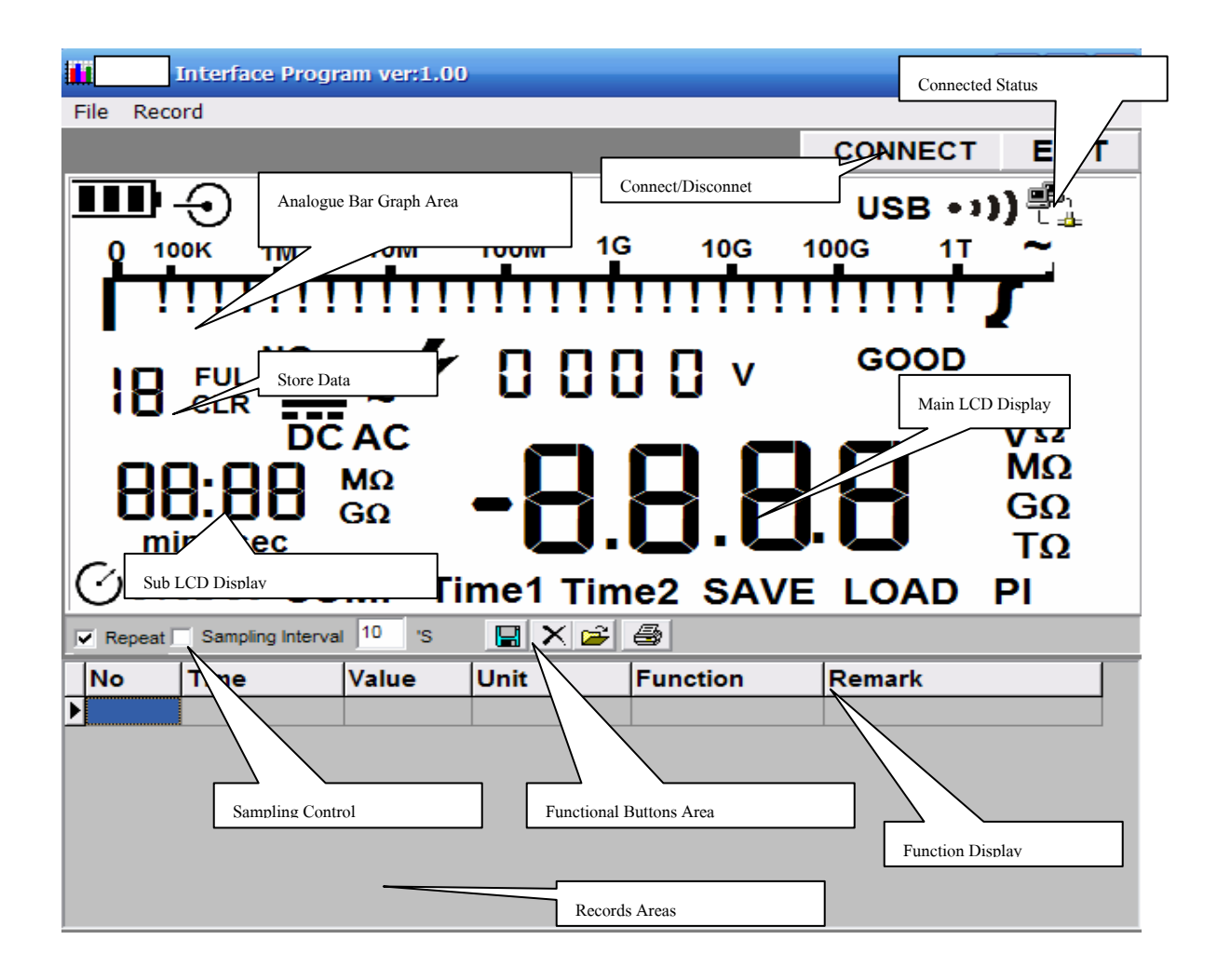

#### **Data Recording Operations (see following figure)**

During the connection, you can select the following functions by clicking the corresponding icon or the menu bar:

**Repeat:** Click the box to keep the repeated record, or unclick the box to ignore the repeated record. The repeated records will be shown in graphic no matter what the selection is.

**Sampling Interval:**Click to enable sampling interval function, or unclick to disable the function. Enter the sampling interval's time, the unit is second.

**Clear:** To clear all the current records permanently.

**Open fils**: To read records form old file  $(*.txt, **.xs, **.xml)$ .

**Save as:** To save all the current records to file  $(*.txt, **.xs, **.xml)$ .

Print: To print the current records (for details please see file\print.).

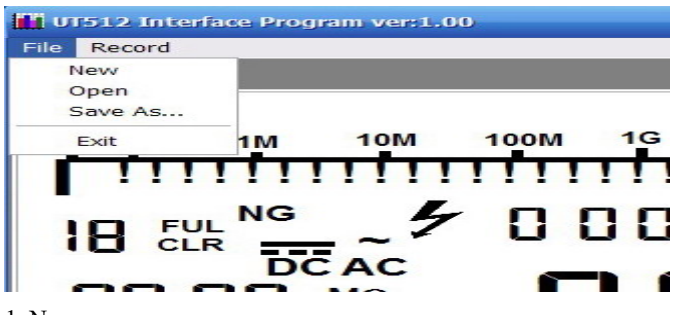

1. New

To clear all the current records and records' graphics permanently.

2. Open

To read records form old file  $(*.txt, **.xls, **.xml)$ .

3. Save As

To save all the current records to file  $(*.txt, **.xls, **.xml)$ 

4. Exit

To exit the program.

5. history filename

To quickly open the filename click these filename to open it.filve recently filenames will be saved.

# **Record**

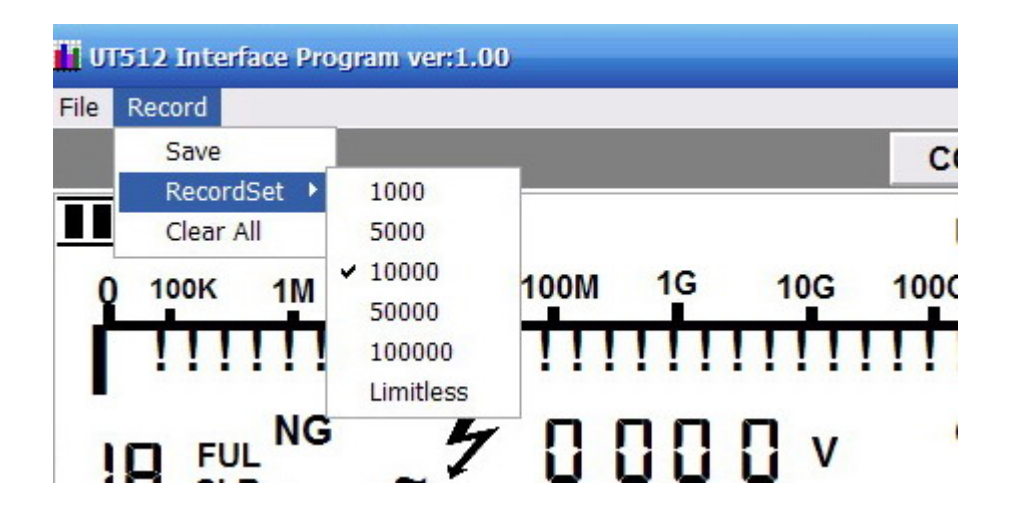

# 1.Save

To save all the current records to file  $(*.txt, **.xs, **.xml)$ 

Model 72-9405 Installation Guide & Computer Interface Software

# 2.Record set

TO Set the max of records.

# 3.Clear all

TO delete all records.